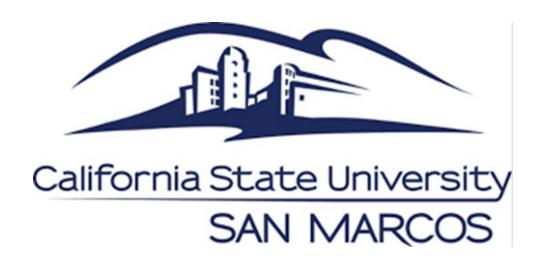

# Guide to Publishing 25Live Events & Virtual Events

25live.collegenet.com/pro/csusm

Event and Conference Services
California State University, San Marcos
events@csusm.edu | (760) 750-8800 | www.csusm.edu/events

| T. I. I. C. C                                           |
|---------------------------------------------------------|
| Table of Contents                                       |
| Campus Calendar and Publishing Overview $\dots \dots 1$ |
| Editing Your Reservations2-3                            |
| Publishing to Campus Announcements 3                    |
| Calendar Style and Formatting Tips                      |
| General Scheduling Tips 4                               |
| Creating Hyperlinks 4-5                                 |
| Add an Event Photo5                                     |
|                                                         |
|                                                         |

## 25Live Reservations →

# Campus Calendars 📦 & Mobile App

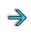

# Campus **Announcements**

### **CSUSM CALENDARS**

### https://www.csusm.edu/calendar

25Live reservations can be published to select calendar(s) in order to reach specific campus audiences.

These event calendars are posted throughout the campus website, marketing emails, and more. Select data from 25Live is publicly viewed and therefore all published event information must follow campus web accessibility guidelines.

IITS Accessibility Guides and Resources

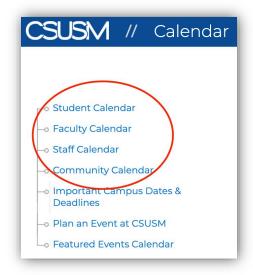

## Calendars will automatically publish the following information directly from 25Live:

- Fvent Date & Time
- Location(s)
- **Event Title**
- **Event Description\***

\*The date, time and location do **not need to be duplicated** within the Event Description.

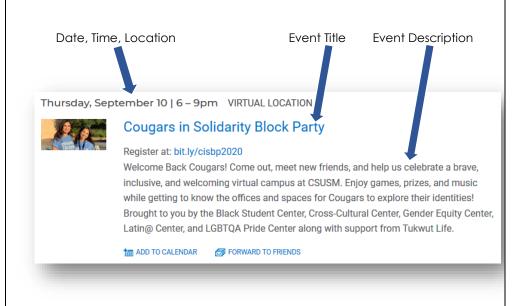

Be sure to include virtual platform links in the event description field.

### **EDITING YOUR RESERVATION**

For most reservations, the event description, title, and publish to calendar selections can be edited in the Event Form even after the reservation has been confirmed. This applies to reservations that you created summer 2020 forward. See more details about editing in the next section.

**Possible Restrictions:** ECS Event Planners may take 'ownership' of large or complex event reservations, restricting editing capabilities for users. If this is the case for your event, please contact your Event Planner or ECS to request reservation changes.

# Edit Event

- Click on the blue Edit Event link with the paper & pencil icon.
- 2. This will open the Event Form where only select items available to edit.

If you do not see the Edit Event link, access to editing this reservation is restricted.

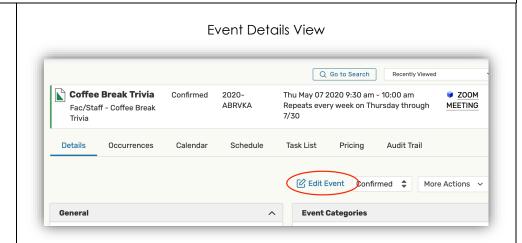

Which fields can be edited on a saved reservation?

1. Event Title (not Event Name)

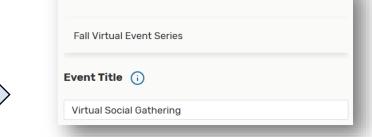

Event Name - Required (i)

- 2. Event Description
  - o What is the event about?
  - o Who can attend?
  - Ticket prices, RSVP or Registration Info
  - o Parking information
  - Hyperlinks to register, RSVP or other websites
  - Virtual Platform Links
  - Include TBA or TBD if more event information is coming

This is the ONLY place to enter your event's description and any virtual platform links.

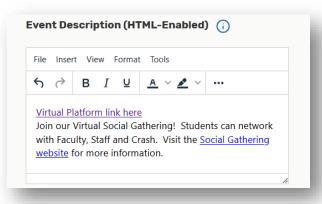

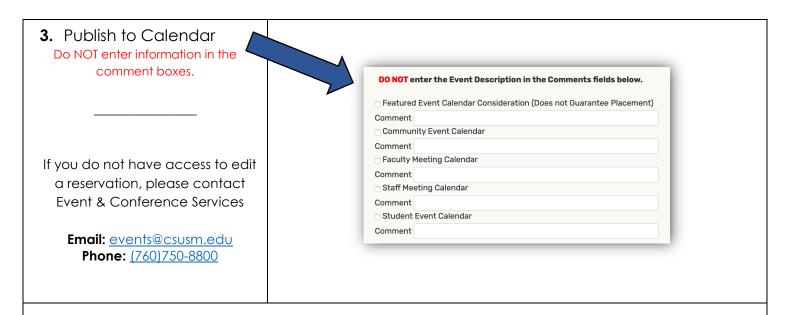

## **PUBLISHING TO CAMPUS ANNOUNCEMENTS**

### This Week at CSUSM

Our campus announcements email features select upcoming events that are displayed on Campus Calendars.

For more information about Campus Announcements and the request form, visit the Office of Communications website.

Link to Campus Announcements

# Where do I find the "25Live Link" or Reference Number?

- 25Live URL Link From the Event Details view for your event, copy the URL from the browser address bar.
- 25Live **Reference number**
- Confirmation Email The reference number will be listed in the subject line of the confirmation email that we send to you.

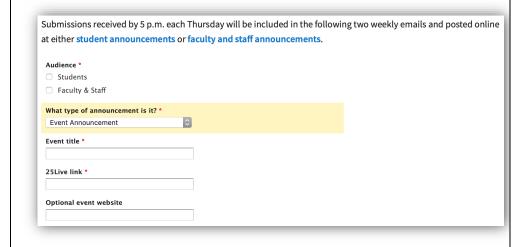

https://www.csusm.edu/communications/contact/announcements.html

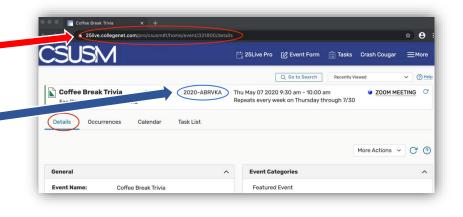

## **CALENDAR TIPS**

#### Publish to Calendar Selection

To ensure that your event is posted and reaches the audience of your choice, please select the appropriate calendars. (i.e. Student Calendar, Community Calendar, Staff or Faculty Meetings, etc.)

### • Event Start = Calendar time

The time entered in the "Event Start" section will be advertised on the calendar for your attendees to

see. To reserve extra time for setting up early or cleaning up after, use the **Additional Time section** as noted below.

### Add Additional Time

- Pre-Event & Post-Event Time
   is available for you to utilize as prep time
   before your event or to clean up afterwards.

   This extra time will not post to the calendars.
- Setup & Takedown Time will be added by the ECS team, particularly for events with rental items or catering being delivered.

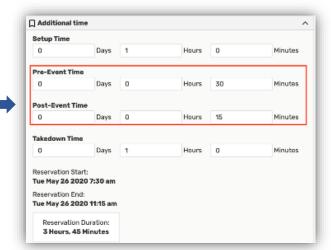

### CREATE HYPERLINKS

Avoid posting full URLs in the event description field by converting them to clickable hyperlinks instead.

- Type out your clickable phrase.
   This should be a phrase that is stand alone and is not a generic phrase like "Click Here".
- 2. **Highlight** the link phrase.
- 3. **Click** on the hyperlink chain icon in the Event Description toolbar.

If you do not see a link icon, check the  $(\bullet \bullet \bullet)$  overflow menu.

 Fill in the fields on the Insert/Edit Link popup (see the next section) and Save.

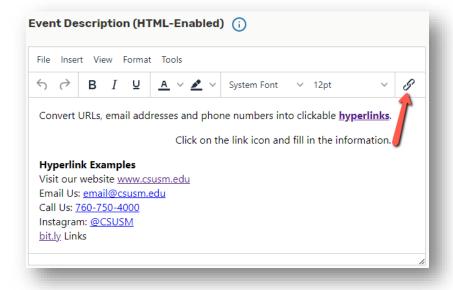

## Did you know...

Email addresses, phone numbers, Bit.ly Links, Twitter and Instagram handles can also be converted to hyperlinks to create a seamless calendar experience.

## **Insert/Edit Link**

**A.** URL – Type/Paste the URL (from browser address bar)

Use the formats below to create email or phone number hyperlinks.

- > emailto: full email address here
- tel:\_+1(area code)phone number\_
- B. Text to display Type the text/phrase that will be clickable. This should be a descriptive phrase that is stand-alone. e.g. "Join Zoom [event name]" or "RSVP for [event name]"

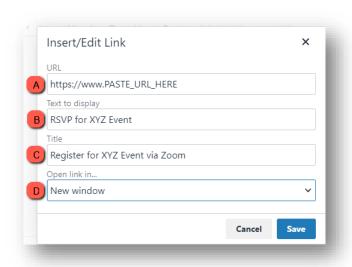

If you choose to use a generic phrase like "Click Here", a descriptive Title must be included (see the next step).

- **C. Title** Type the hover flag information here. This is an additional link name that a screen reader will prioritize reading instead of the Text to Display. e.g. "Learn More about [event name]"
- **D.** Open Link In... Select if you want the link to open in the Current Window or a New Window.

**EDITING HYPERLINKS** – Click on the link that you want to edit and then click the link icon. The same Insert/Edit Link window will pop up with the existing link's information.

### ADD AN EVENT PHOTO

A photo in URL format can be added to the event during the creation or editing process. Be sure that the photo meets the calendar guidelines as detailed in the Campus Calendar Guidelines.

### **Photos ONLY**

Do not publish flyers or logos as the event image.

Adding a Photo to Your Reservation (URL required)

- Go to the Event Attributes section of the Event Form
- 2. Click on the Add a Custom Attribute button
- Click on the Select Custom Attribute menu and Select "Event Image"

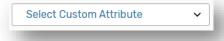

4. Paste/Type the URL in the field. Click outside of the field to save the entry.

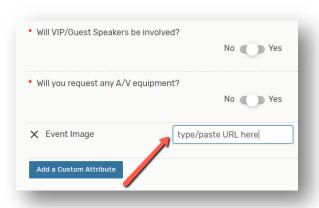

**NOTE:** JPG or PNG files uploaded or attached to the reservation <u>will not</u> work. For more information about creating image URLs, refer to the <u>Adding Files to OU</u> Campus tutorial.